# 巧士科技 **2021** 版電腦割字機安裝**&**操作說明 **https://www.chaostec.com**

### 為了保證巧士割字機的安全和正確使用,使用之前請閱讀。以下是安全操作重要點的說明,請嚴格遵守。

#### 確保接地安裝

● 如果不接地,一旦漏電,有可能燒壞機器或介面,甚至可能會造成操作人員受到電擊的傷害。 (如造成人員傷亡或財產損失,責任自負。)

#### 不得把割字機放在臨近水,有雨有雪的地方。

●一旦漏電,會造成電擊或火災。

萬一割字機冒煙,太熱發出異味或者功能不正常,請不要繼續使用。要關掉電源 從電源插座上拔出電源線。

- 在這種狀態下繼續使用割字機,會造成電擊或火災。
- 在確信割字機不再冒煙後,請馬上與本公司技術服務部聯繫。

#### 在進行刻繪作業時要小心。

- 在刻字作業時,手離開刀片。
- 保持你的手、頭髮等離開割字機移動部件。

#### 不要在陽光直射、空調器直接氣流的地方使用或放置割字機。

- 這樣放置會削弱雕刻機的性能。
- 不要在割字機上放置任何盛水或其它流體的容器。
- 流液滲入控制器,會因短路而造成電擊或火災。
- 如有水或異物進入電腦控制器,請停止使用, 關掉電源並從電源插座上撥出電源線。
- 請及時與供應商聯繫。

#### 不要在多塵或潮濕的地方使用割字機。

● 會削弱割字機的性能。

#### 不要擅自在割字機機械部分添加潤滑油。

● 如遇機器運轉不正常,請與本公司技術服務部聯繫。

#### 在刻字或繪圖時,割字機四周要有足夠的空間,以防紙張碰撞四周的物品。

● 這樣會使割字機和畫圖移位使之變形。

### 在使用刀具時,刀片不要伸出超過需要範圍。

- 過分伸出刀片,會損壞壓條而影響刻字品質。
- 一般刀片伸出長度為大於介質厚度的 0.1mm,不能刻透底紙。

## 嚴禁人工快速移動小車。

● 移動會產生電流燒壞割字機主機板和驅動板。

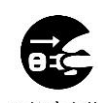

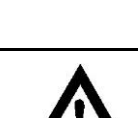

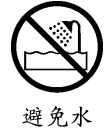

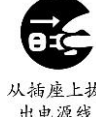

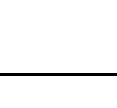

## 聲 明

- 1、此說明書內容由於產品升級改進等原因,可能會與實際產品有差異。
- 2、此說明書內容可能會有變動,恕不提前通告。
- 3、此說明書中的圖示因產品改進等原因,可能會與購買的產品有所不同,以購買的實物為準。

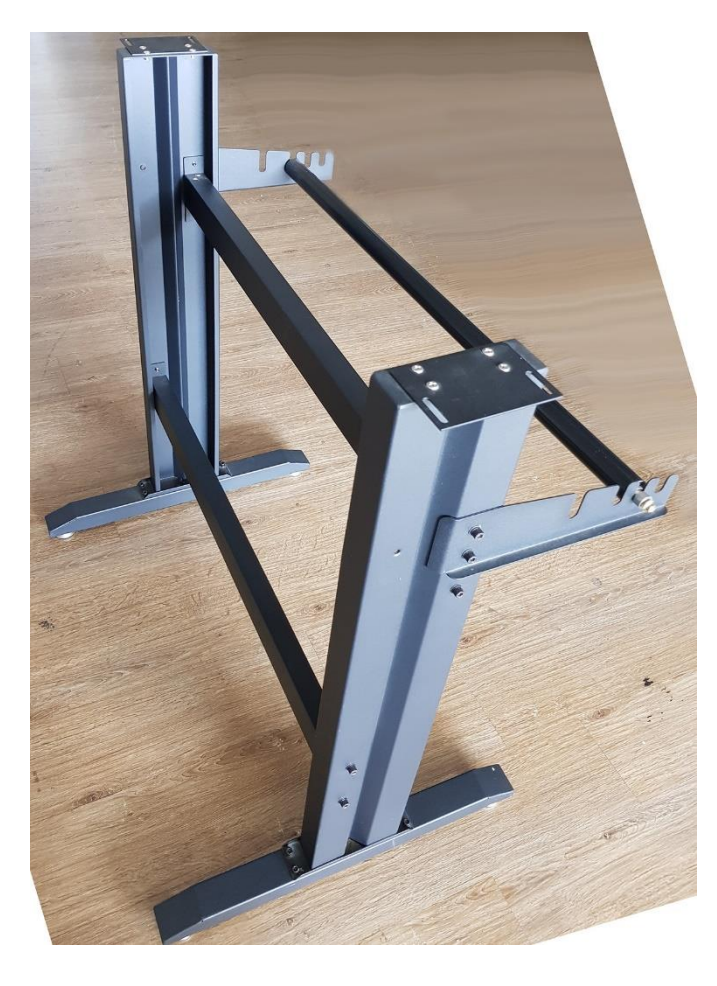

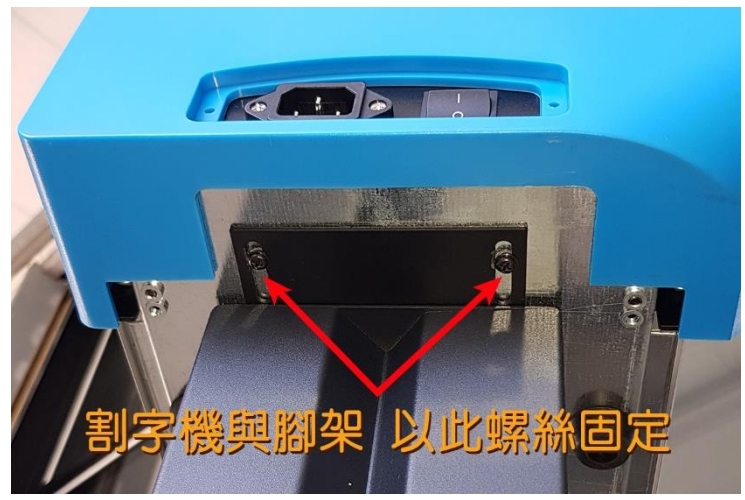

## 第一章 按鍵操作

1.按鍵介紹

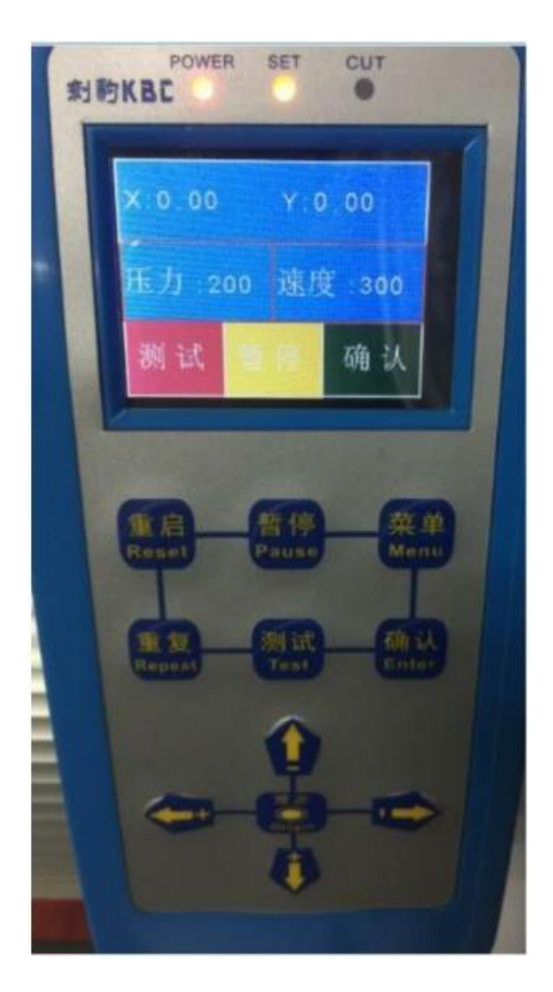

- 重啟鍵 **Reset** :按重啟鍵,機器會重新啟動並回到機器原點;
- 暫停鍵 **Pause** :機器刻的過程,按暫停鍵就會暫停,再按暫停鍵就會繼續 ;
- 菜單鍵 **Menu** :機器會進入功能表設置介面,繼續按功能表鍵會進入不同的功能選項;
- 重複按鍵 **Repeat** :按重複按鍵,再按確認鍵,會重複刻上一次的資料; 按兩次重複按鍵,按確認鍵可進入隨身碟,選擇檔後按確認進行;
- 測試鍵 **Test** :按測試鍵,機器會刻一個小方塊,檢驗刀尖的深淺和壓力的大小確認鍵
- Enter : 確認,設置好參數要按確認鍵保存參數

方向鍵上下鍵: 進紙、退紙、前後控制, 如果在刻繪過程中, 直接按上下鍵可調速方向鍵左右 鍵:控制跑車的左右移動 ,如果在刻繪過程中,直接按上下鍵可調壓力

# 第二章 設置操作詳解

### 第 **1** 節 壓力、速度設置

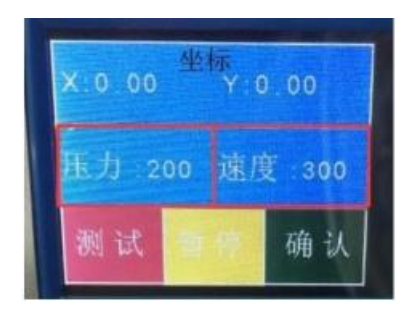

按功能表鍵,紅色邊框進入壓力速度介面,就可以進行調節

壓力: 按左右鍵調壓力大小,數值越大,壓力越大。 速度: 按上下鍵調速度大小, 數值越大, 速度越快。

調好壓力速度後,按確認鍵,機器會保存調好數值。按 確認鍵後,要退出到座標 X Y 介面才可控制機器:

方法1:一直按功能表鍵,按到紅色方框到座標介面即可。

方法2 :按重啟鍵,機器重啟後,預設為座標介面。

方法3 :開啟觸屏的情況下,可以直接觸屏到座標介面。

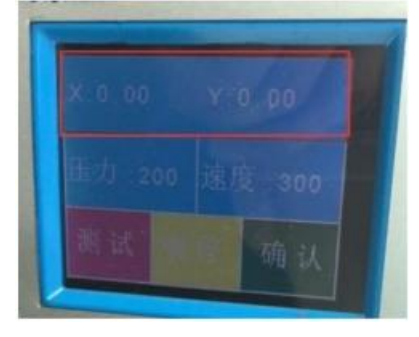

第 **2** 節 **X Y** 軸比例設置 按菜單鍵, 按到比例界界 SX SY, 默認是 0.

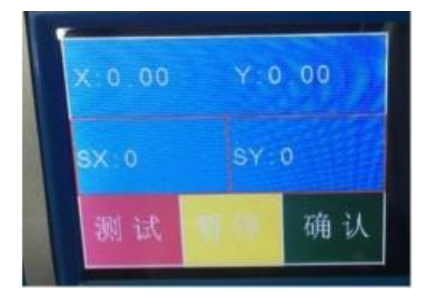

SX 參數是 X 軸 ( 橫向 ) 的比例,SY 為 Y 軸 ( 豎向 ) 的比例,如果機器刻出來的比例有誤差,可 以調節這兩個參數,調整好後按確認鍵,然後重啟機器。

第 **3** 節:優化(直線空跑速度)按 功<mark>能表鍵</mark>到優化介面,語言介面

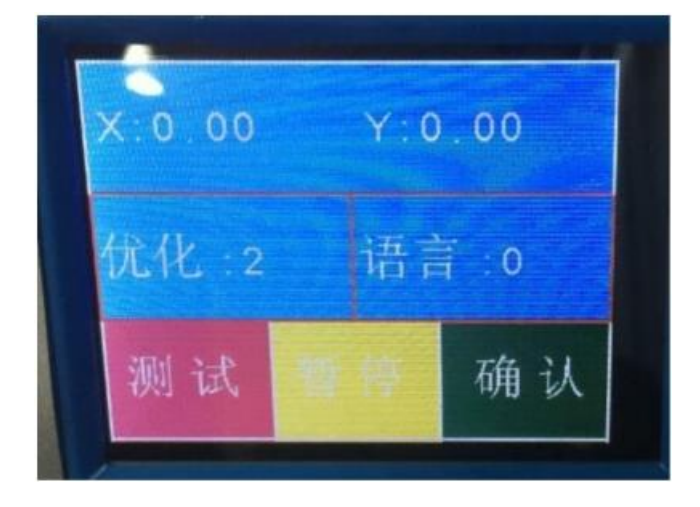

優化:按左右方向鍵調優化值,默認是2(穩定狀態)。

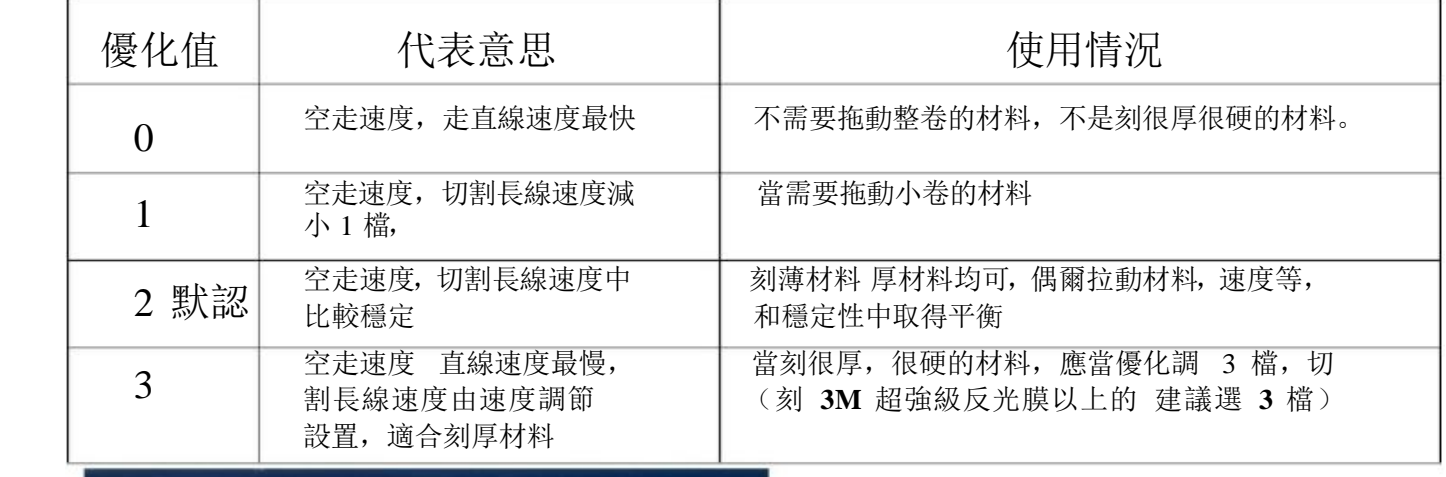

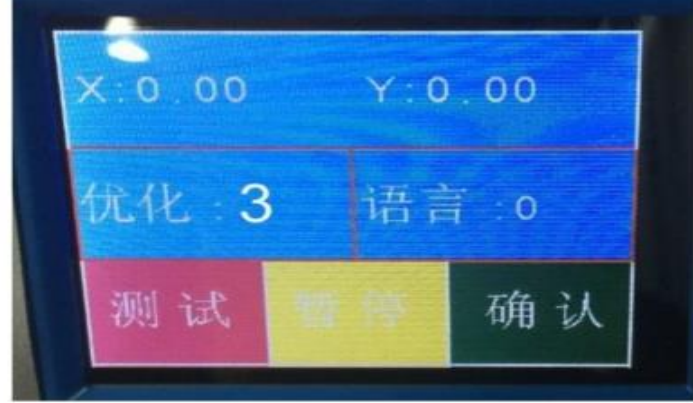

語言:按上下鍵 中英文切換,0 代表中文語言,1 代表英文語言,調確認鍵保存,然後重啟生效。

## 第 4 節 重複刻

上一次電腦發送的檔會自動保存到主機板記憶體裡面,關電不會丟失,隨時可再次重 複切割,電腦無需再次發送,

按"重複"按鍵, 到介面顯示"Flash work ?", 按確認鍵機器會刻上一次的資料

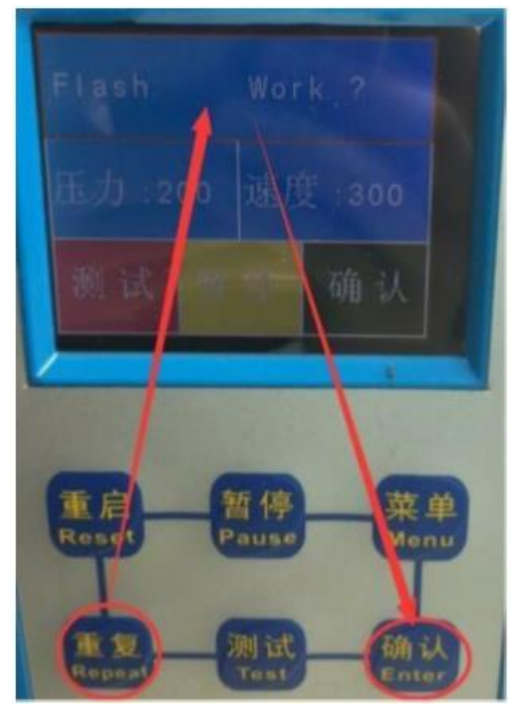

## 第 5 節 執行隨身碟檔(要支援割字機的)

在文泰軟體發送保存 PLT格式檔,存入隨身碟中,將隨身碟插入割字機USB口,連續按 2次"重複"按鍵, 到介面顯示"U Disk ?",按"確認"鍵進入隨身碟,選擇要刻的文檔名稱,選擇了檔案名稱,再按確認 鍵,即可刻繪。

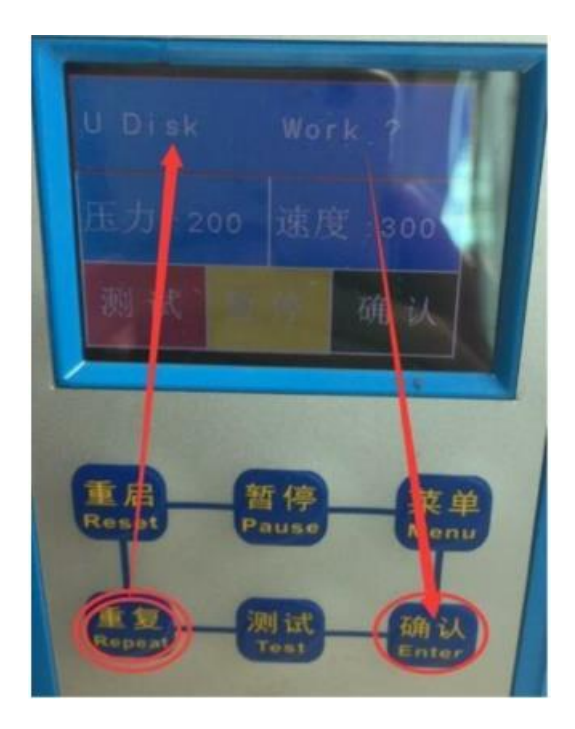

第 6 節. 機器刻繪過程中,可以直接按方向鍵 調壓力和速度,不需要按暫停

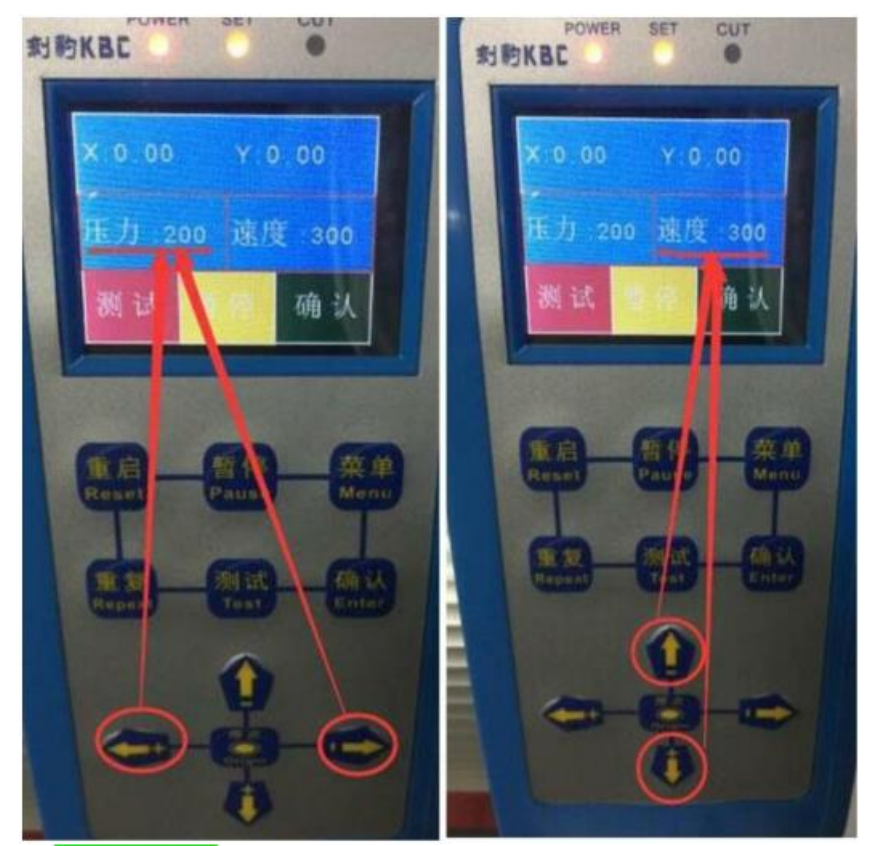

按<mark>左右方向鍵</mark>,+壓力變大,- 壓力變小,數值越大,壓力越大。

按<mark>上下方向鍵</mark>,+速度變大,- 速度變小,數值越大,速度越快。

## 第 7 節 工作過程中的暫停、取消

在工作過程中,工作介面為"壓力和速度介面", 按'暫停"鍵,工作會暫停,再按"暫停"鍵,工作會繼續;

按"重啟"鍵,割字機會重新啟動。

如果出現異常情況,需要暫停並且取消輸出,建議以下步驟:

- 1,先按"暫停"鍵,取消軟體傳的資料
- 2,拔掉電腦與割字機連接的USB線
- 3,關閉割字機電源,把之前拔掉的USB線重新接上,再開割字機電源。

## 第三章 安裝材料,調刀,測試

1.裝材料:首先壓紙輪要移動好對準鋼刺軸中間,不能壓在空白的地方

然後材料從後面裝入,壓紙輪手柄壓下,材料要放置水平準確,以免刻繪過程走偏。

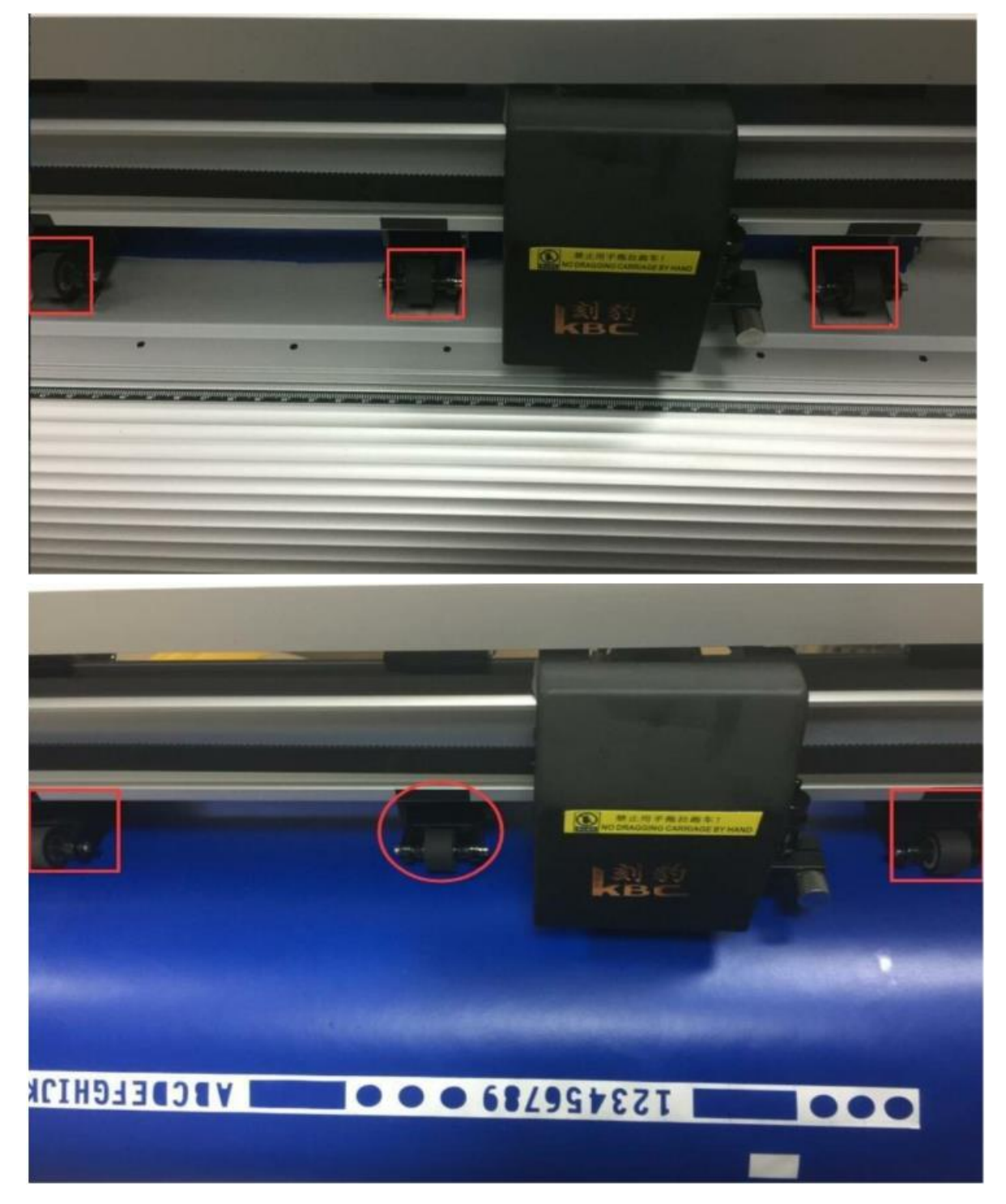

材料一定要夾正,如果夾歪了,送紙就會走偏的。

#### 刻刀、刀座介紹

隨機有三把 45 度角刻刀;

如(圖一)安裝刻刀,並通過深度調節旋鈕調整刀尖伸出長度。

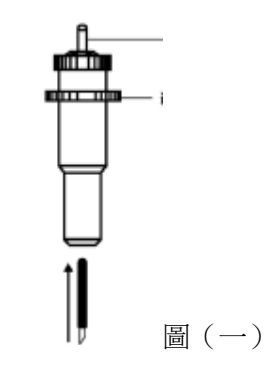

如(圖二)調節刀尖伸出長度後旋緊旋鈕。(合適的刀尖伸出長度,對壓條和所刻介質很重要)

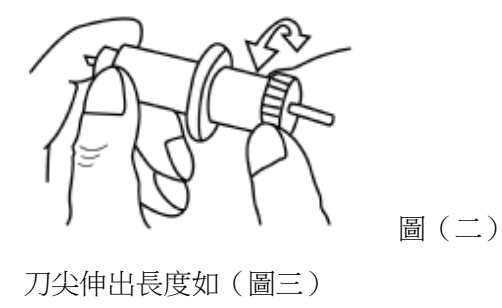

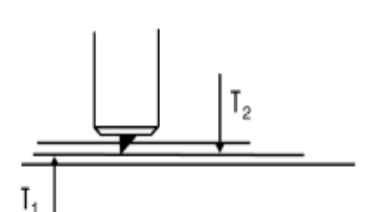

圖(三)

T 1:為所刻介質底紙厚度

2:為所刻介質表膜厚度 : T1+T2>刀尖伸出長度>T2

#### **5**、繪圖筆、筆架介紹

使用繪圖筆可以將設計好的圖案繪製在紙張上。繪圖時請減小壓力,以免損壞紙張, 並將軟體中的尖角補償去掉。如(圖四)

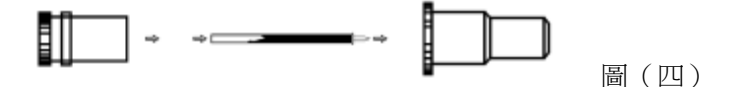

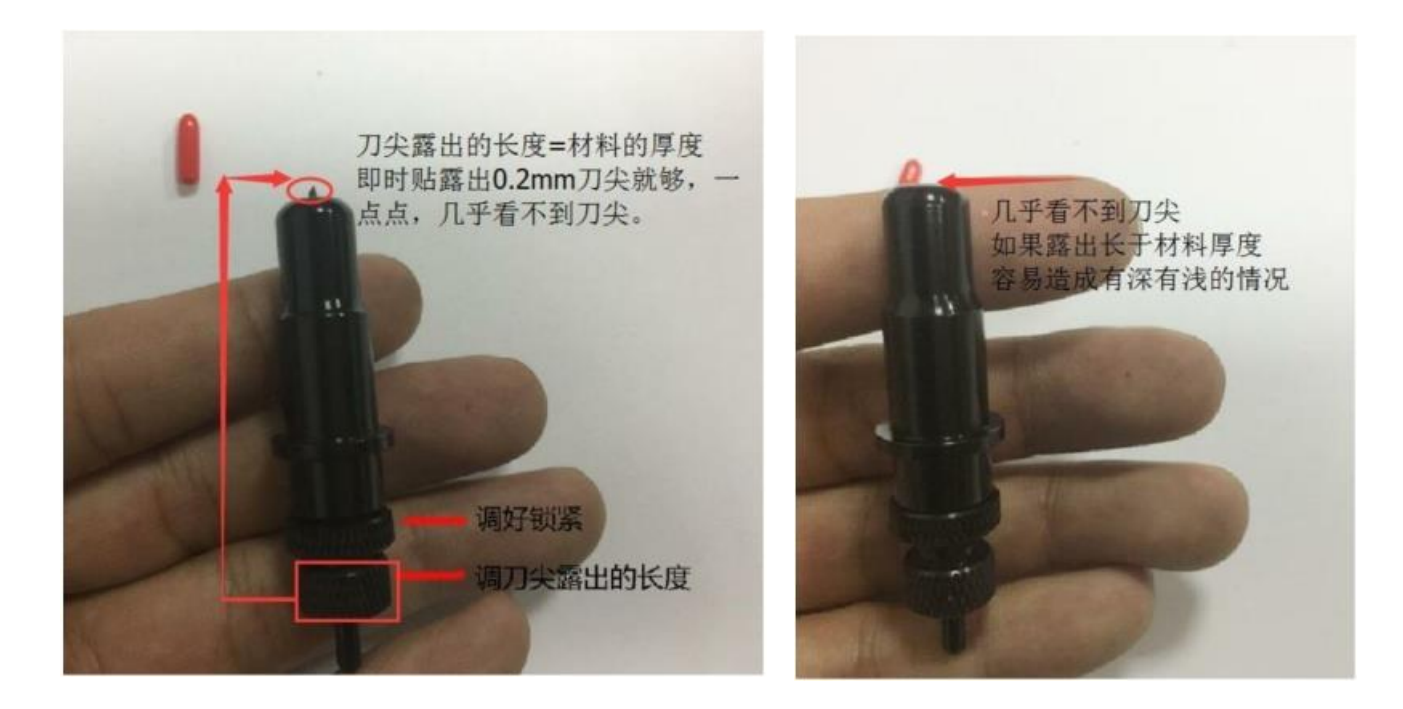

如果刻貼紙,刀尖就露出一點點,刀尖大概 0.2mm 左右

3.測試 : 按測試鍵,割字機會刻一個小方塊

如果刻破了底紙,就應該把刀尖露出的長度再調短,

如果刻的不夠深,先把刀尖露出的長度調到材料對應的厚度,不夠壓力就增加壓力。

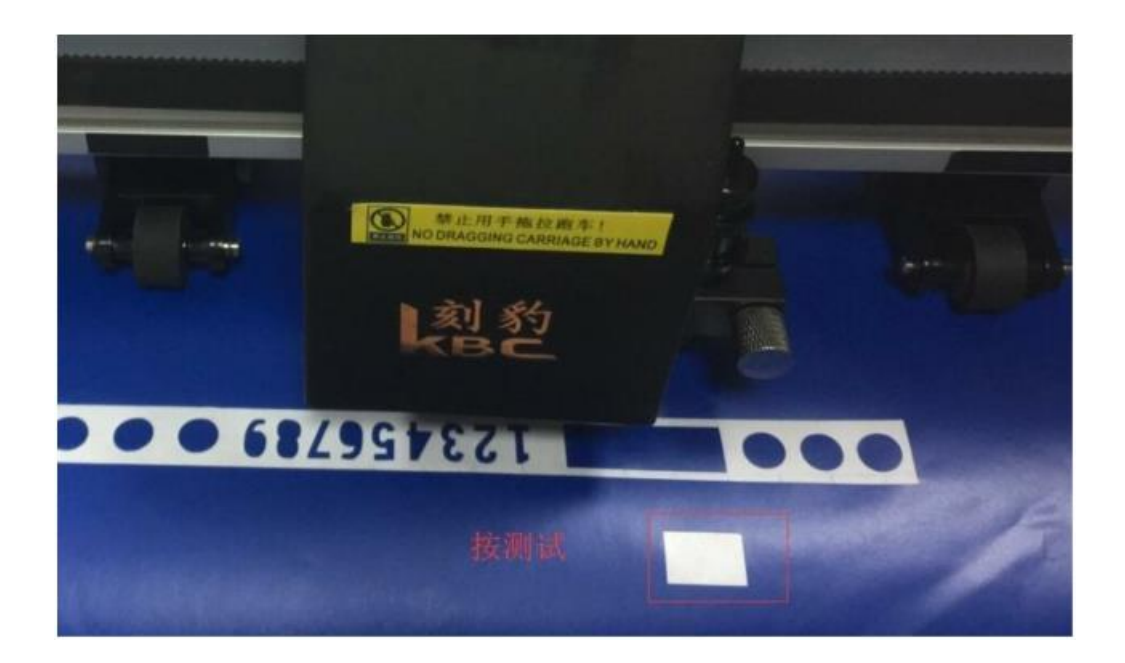

廣告希德紙 壓力調建議 20g,刀尖露出 0.2mm,刀尖露出長度盡可能短。

國產反光膜 建議調壓力 100, 刀尖露出 0.3mm

其他材料 依經驗值調整

# 第四章 連接電腦→安裝USB驅動

先插好USB線,插電腦主機USB口與割字機USB口,並開啟割字機電源。

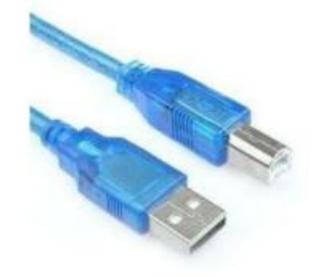

CDM21216\_Setup.exe

#### 1). 安裝 USB驅動:

驅動: https://www.chaostec.com/soft/CDM21216 Setup.rar

說明書光碟也有,打開 FTDI USBdriver,按兩下裡面的

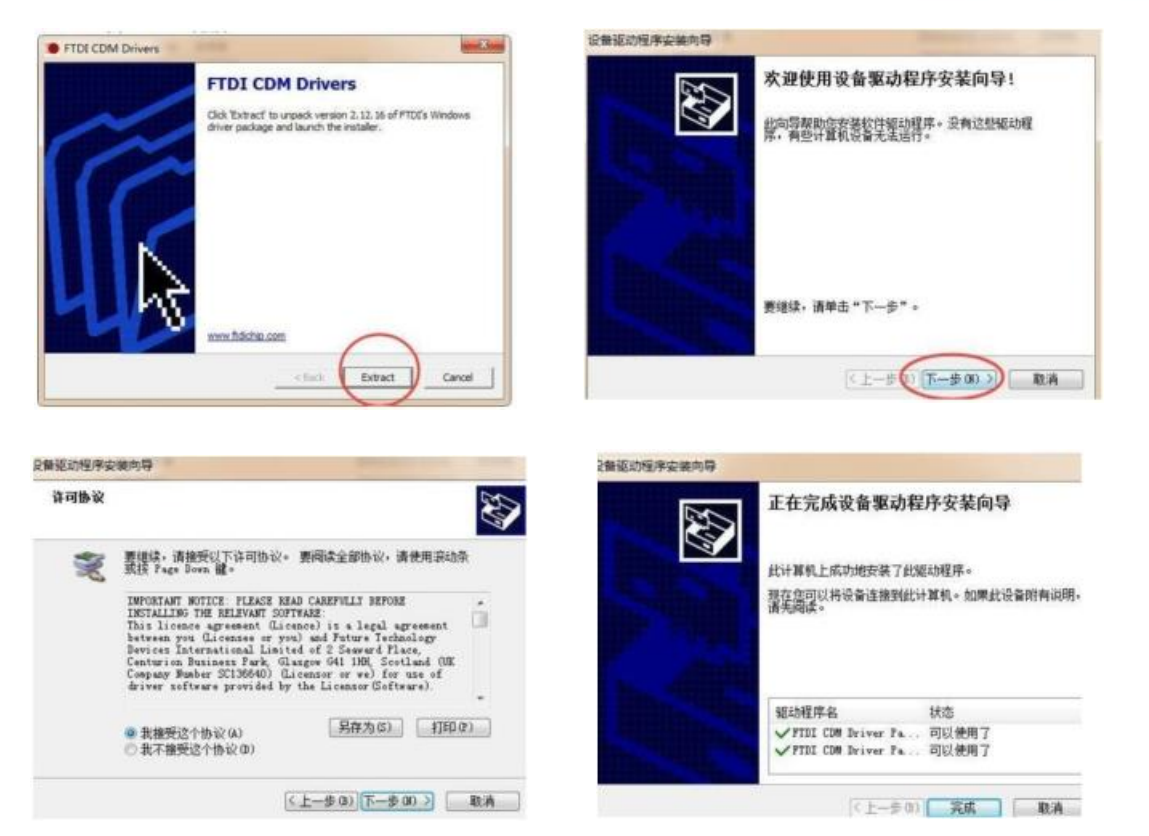

2).打開裝置管理員(控制台→系統→裝置管理員)

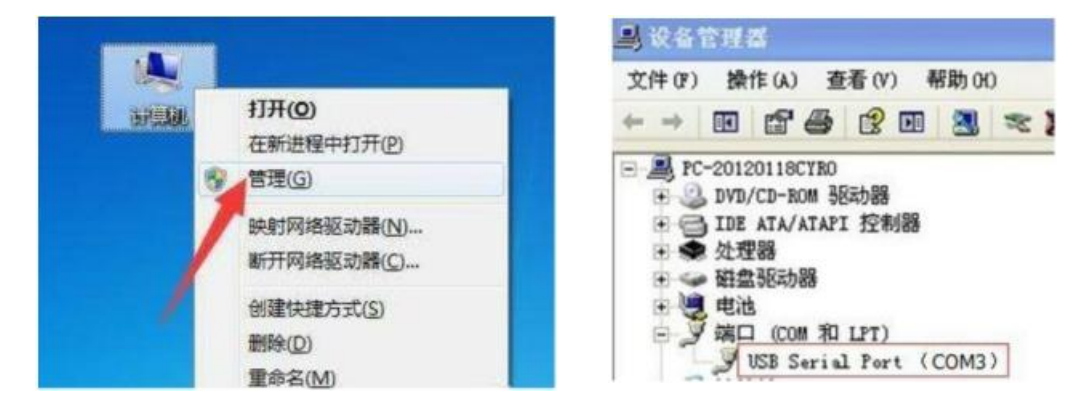

3). COM3按滑鼠右鍵→屬性→連接埠設置,每秒位數 9600改為 38400→確定。

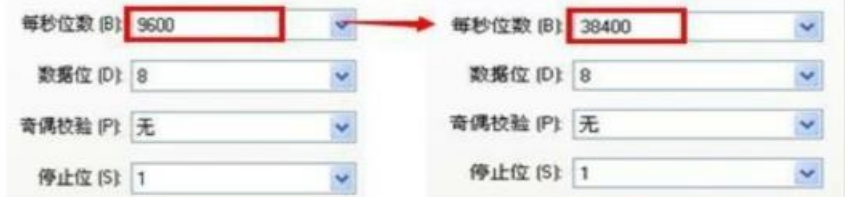

4). 打開文泰割繪,廠商選:其他→支持DMPL指令割字機,

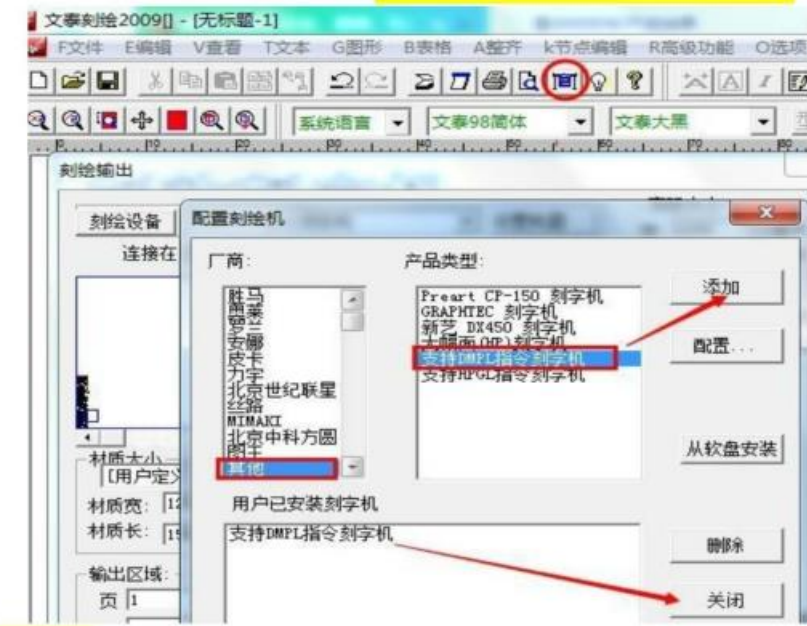

連接埠 →(裝置管理員是 COM1,文泰就設置 COM1,裝置管理員是 COM2,文泰就設置 COM2)

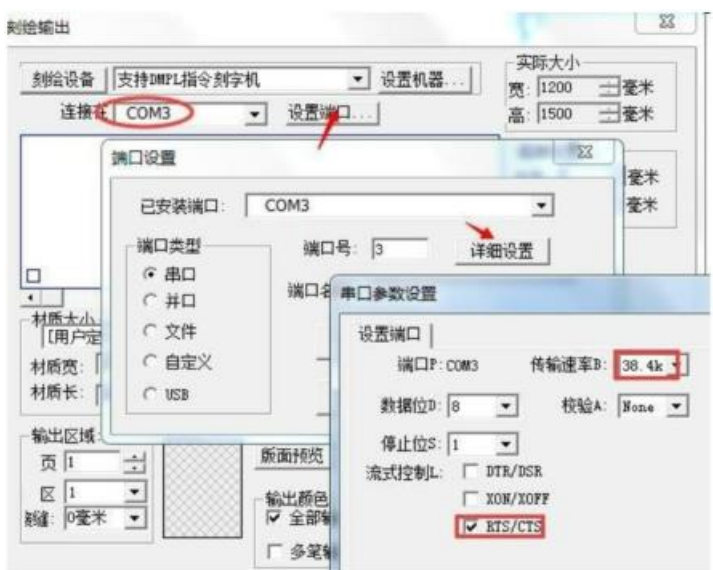

進入"詳細設置"→"傳輸速率"設 38.4k→"流式控制"勾最下方的

12

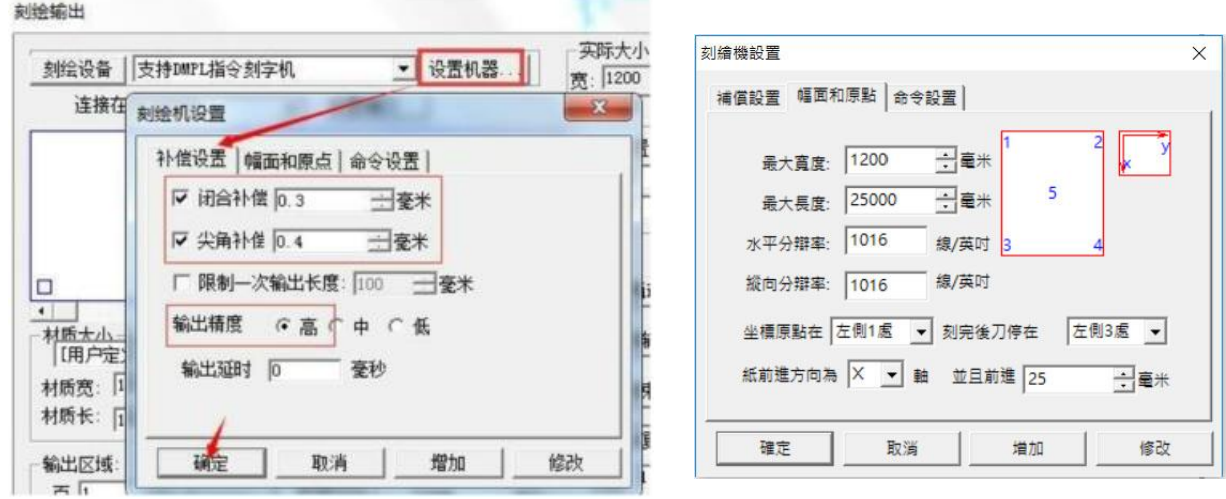

"設置機器"→打勾閉合與尖角補償,閉合與尖角補償數值會影響刻字的效果與精密度, 一般常規刻刀,補償值是 0.3與0.4。

第四章 串口介面及文泰設置(可忽略)

1.串口介面,文泰設置

如電腦有 9 針串口

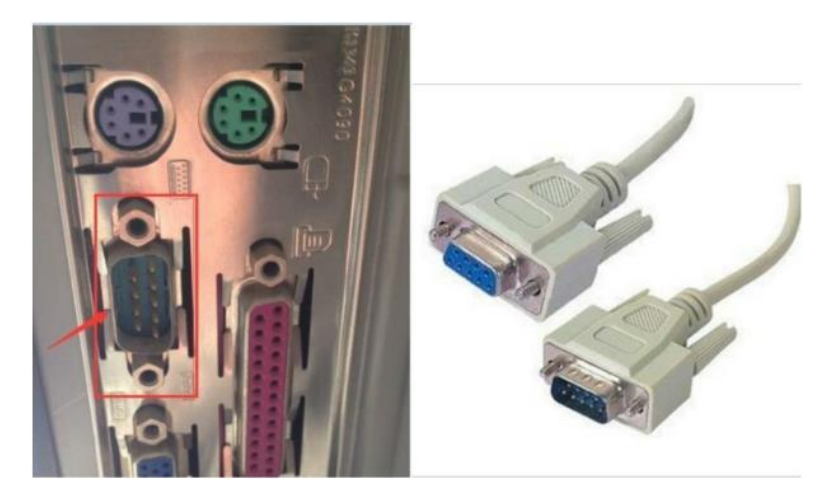

打開裝置管理員(控制台→系統→裝置管理員),看看連接埠的通訊埠號是 COM1還是 COM2,軟體選擇對應的埠號,按滑鼠右鍵→屬性→連接埠設置, 每秒位數 9600改為38400,按確定。

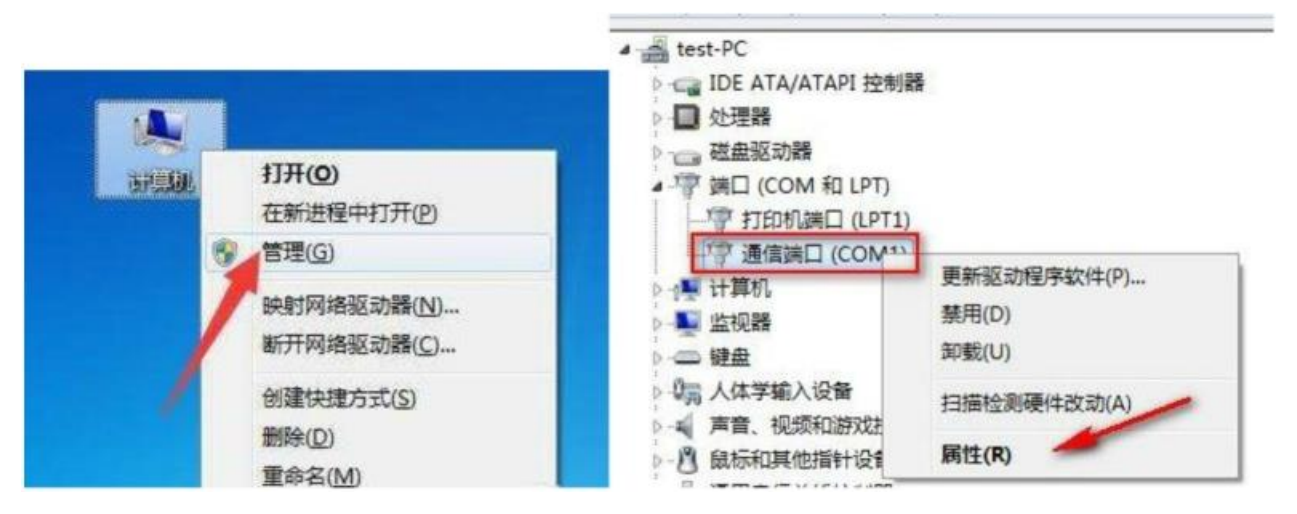

打開文泰刻繪,廠商選:其他---支援 DMPL指令割字機

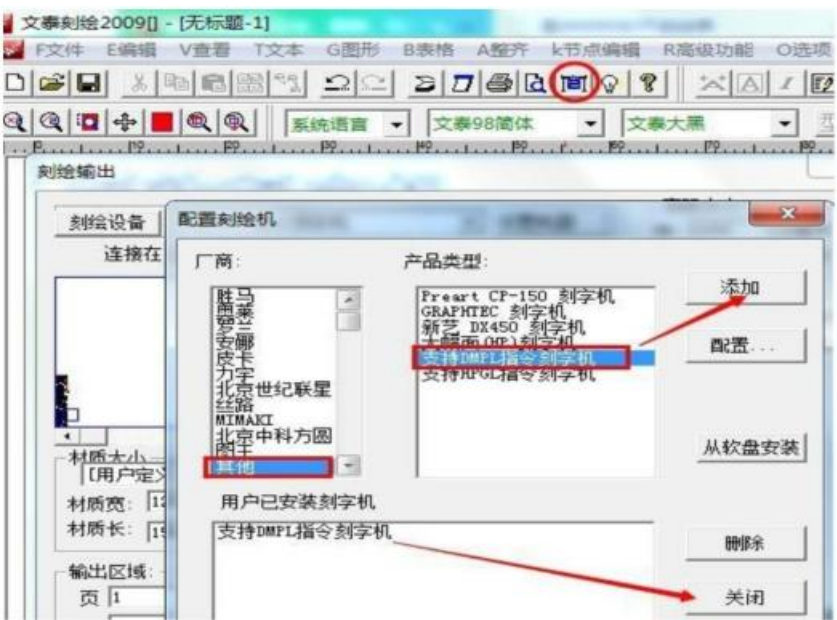

連接埠→ (裝置管理員是 COM1, 文泰就設置 COM1, 裝置管理員是 COM2, 文泰就設置 COM2)

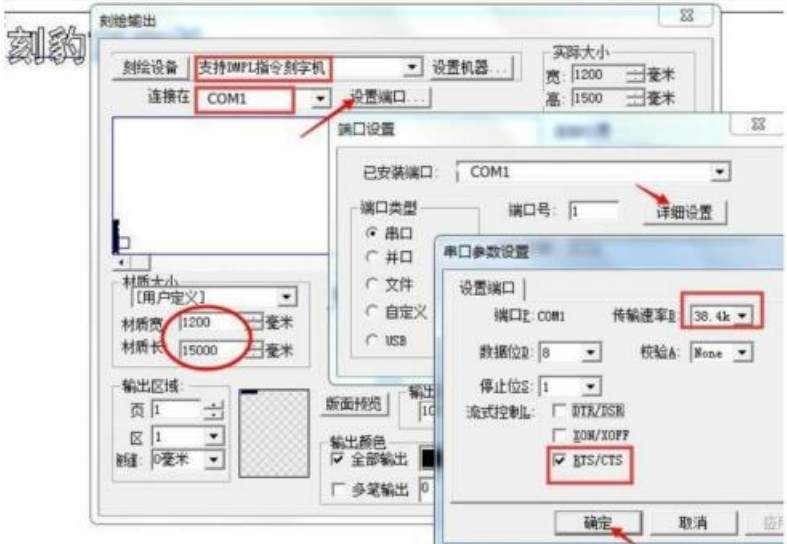

"設置機器"→打勾閉合與尖角補償,閉合與尖角補償數值會影響刻字的效果與精密度, 一般常規刻刀,補償值是 0.3與0.4。

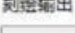

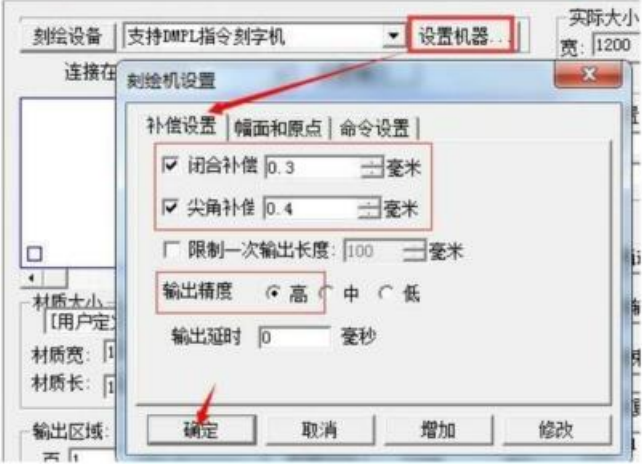

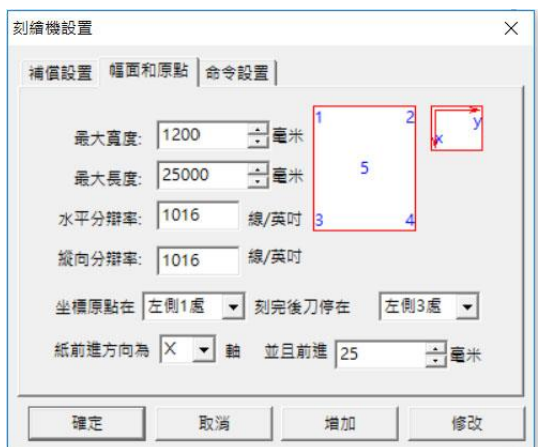

## 第五章 使用隨身碟輸出的設置

打開文泰軟體,編輯好文本,點擊工作列的"文件" →"刻繪輸出"或點擊功能表列中的 會 出現以下對話方塊:

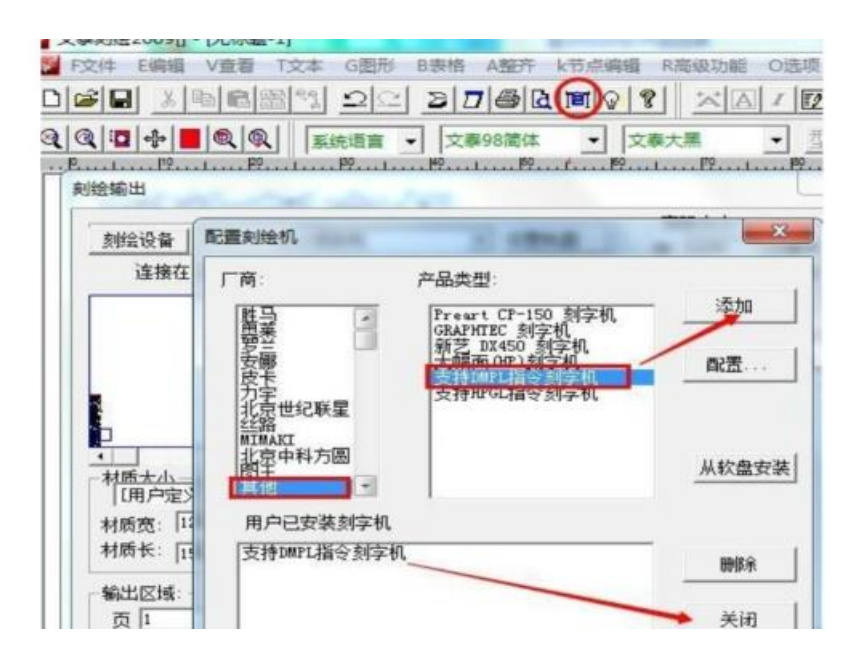

1、選擇"其他"→ "支援 DMPL 指令刻字機"→ "添加"後關閉視窗,會出現以下對話方塊:

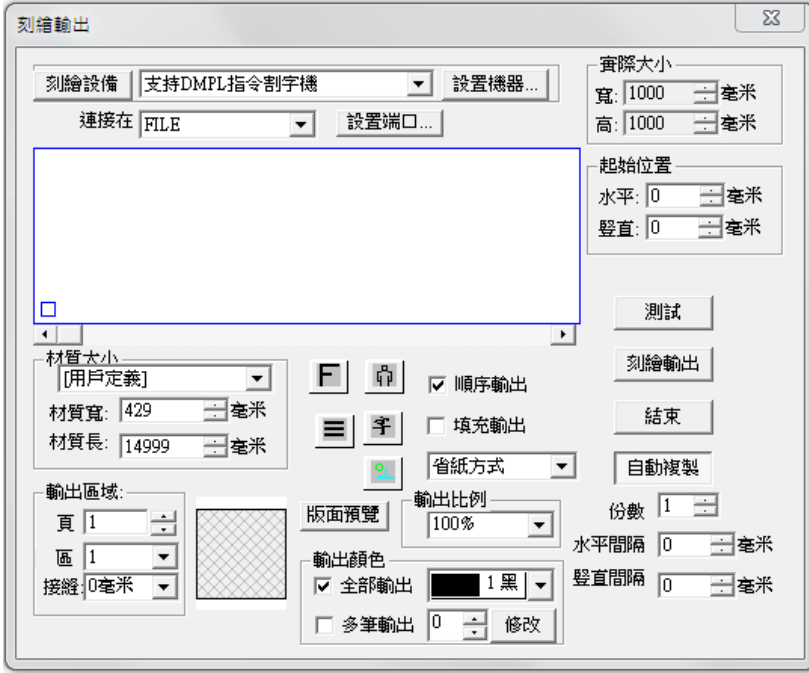

2、選擇連接在"FILE"後點擊"設置端口"→"詳細設置"會出現"串口參數設置"的對話視 窗,並請依據下圖中的數據來設置參數,設置完後請點選"確認"→"修改"後關閉視窗

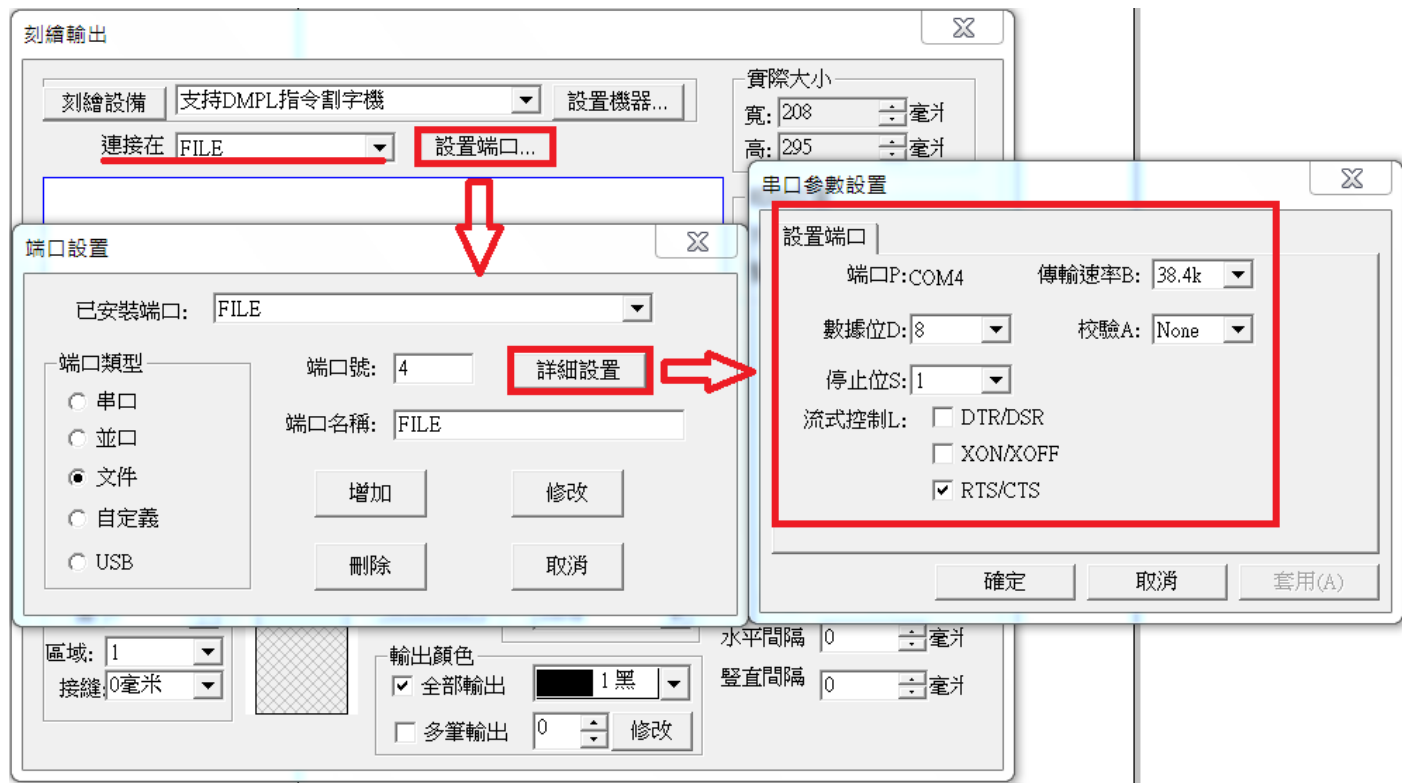

3、點擊"設置機器"→"幅面和原點",水平分辨率及縱向分辨率的數值為 1016

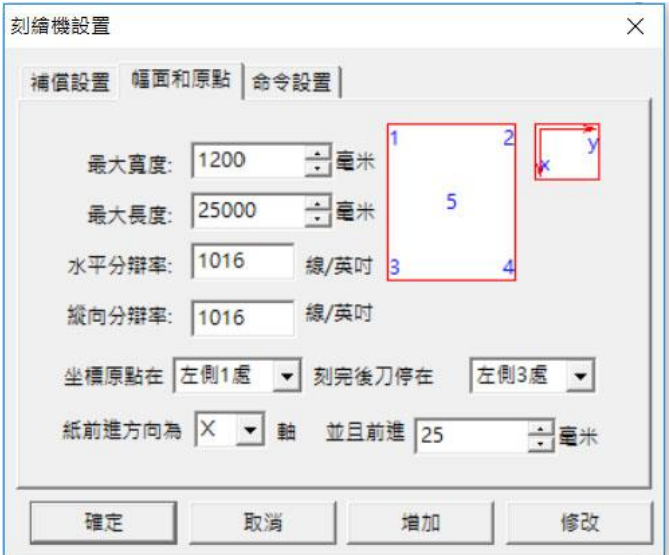

## 4、將隨身碟插入電腦 USB 口

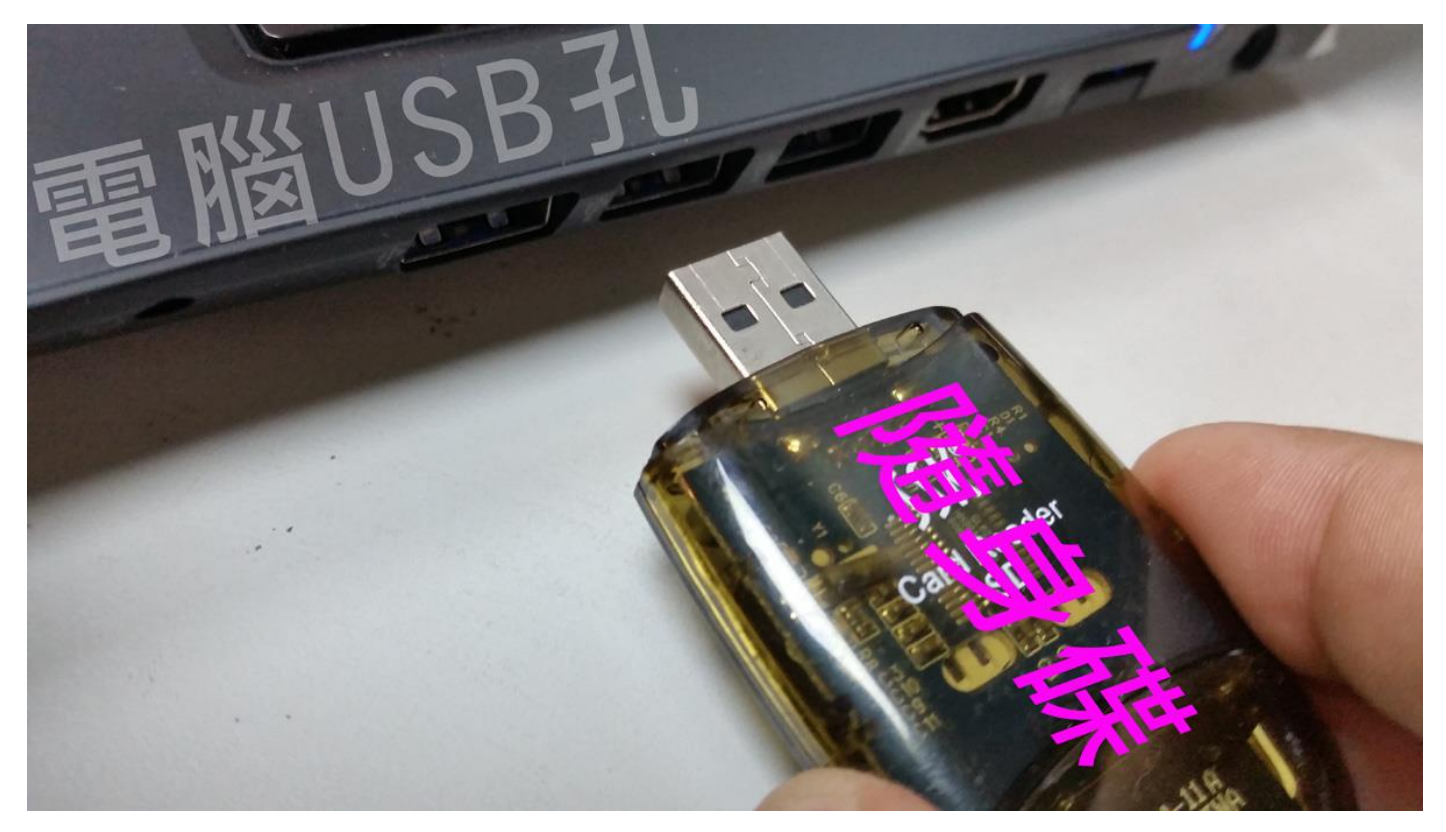

5、依序以上圖示設定完畢後請點擊"刻繪輸出"→"開始"後會出現"另存新檔"的視窗,

請存到剛插的隨身碟中,並請注意檔案名稱僅限英文或數字。

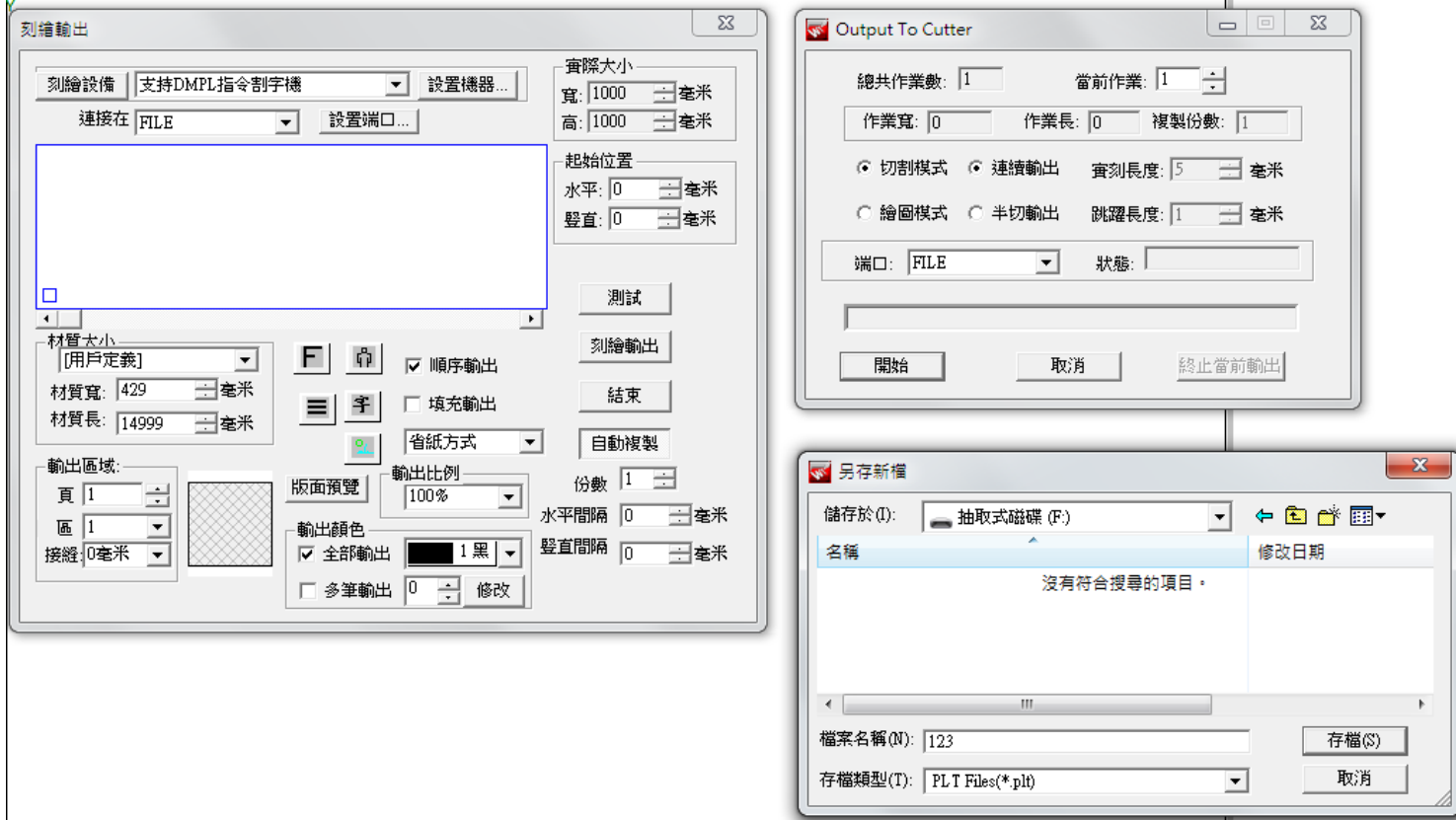

### 6、將隨身碟插入割字機 USB 孔

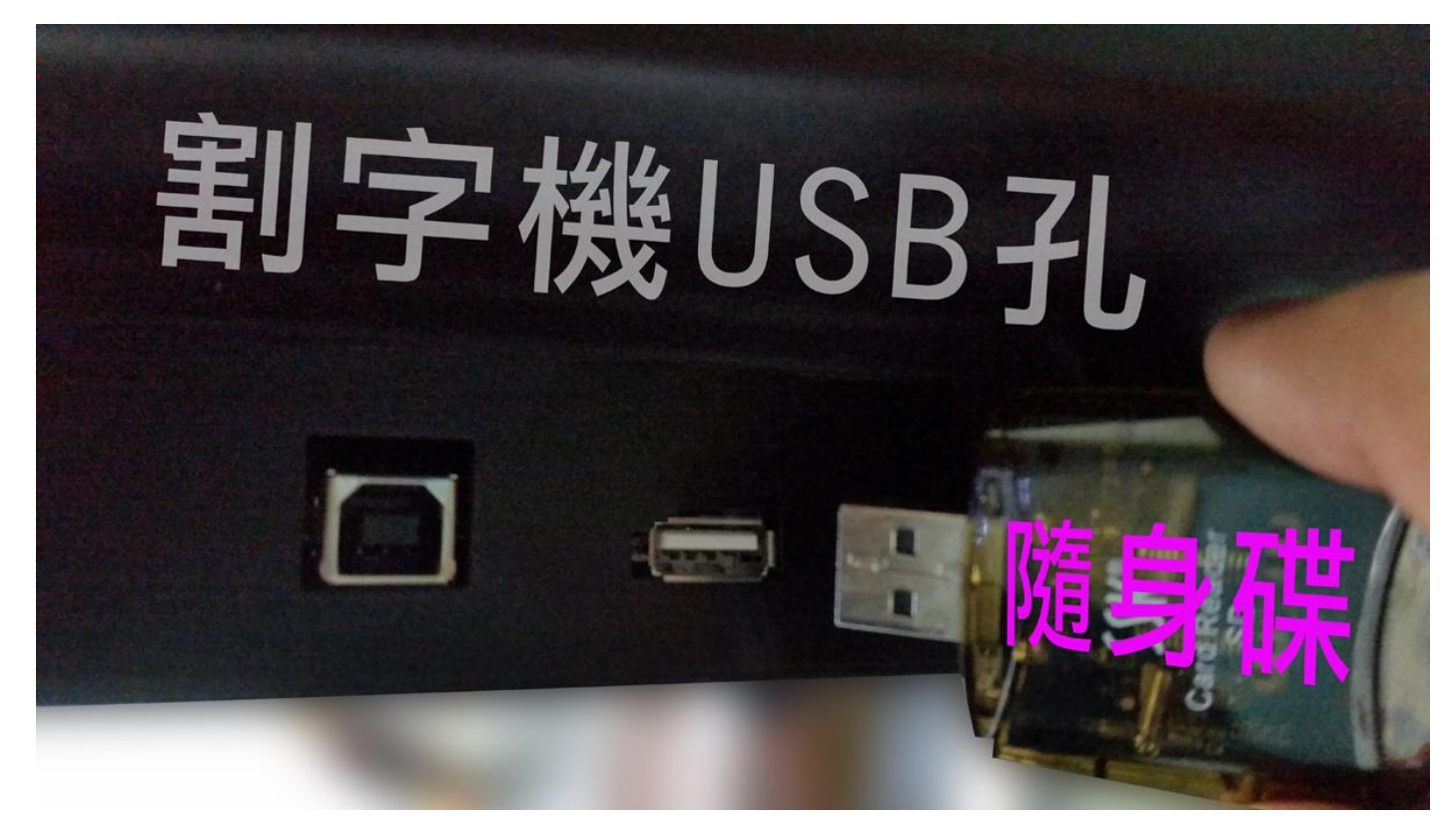

7、執行隨身碟的檔(要支援割字機的)

在文泰軟體發送保存 PLT格式檔,存入隨身碟中,將隨身碟插入割字機插口,

連續按 2次"重複"按鍵,到介面顯示"U Disk? ", 按確認鍵→即進入隨身碟選擇要刻的文 檔名稱,上下按鍵選擇了檔案名稱,再按確認鍵即可刻繪。

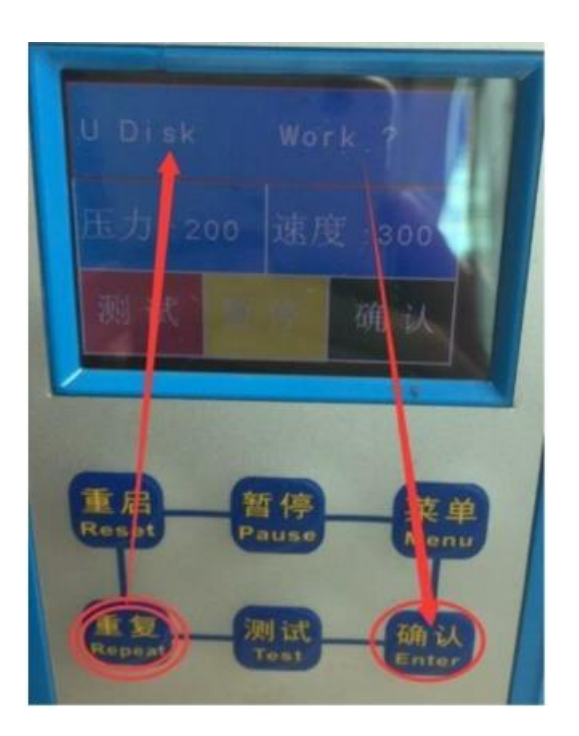

 **https://www.chaostec.com**